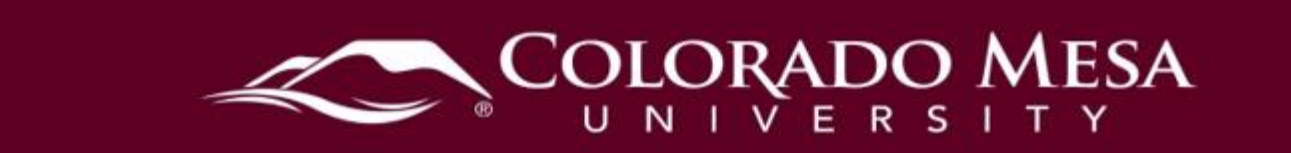

# <span id="page-0-0"></span>Awards & Certifications

Awards & Certification is a tool that can use to reward students for their progress/achievements in the course. This is a dynamic tool that students can obtain by completing an assignment, an entire module, and/or after completion of a course.

#### <span id="page-0-1"></span>**Contents**

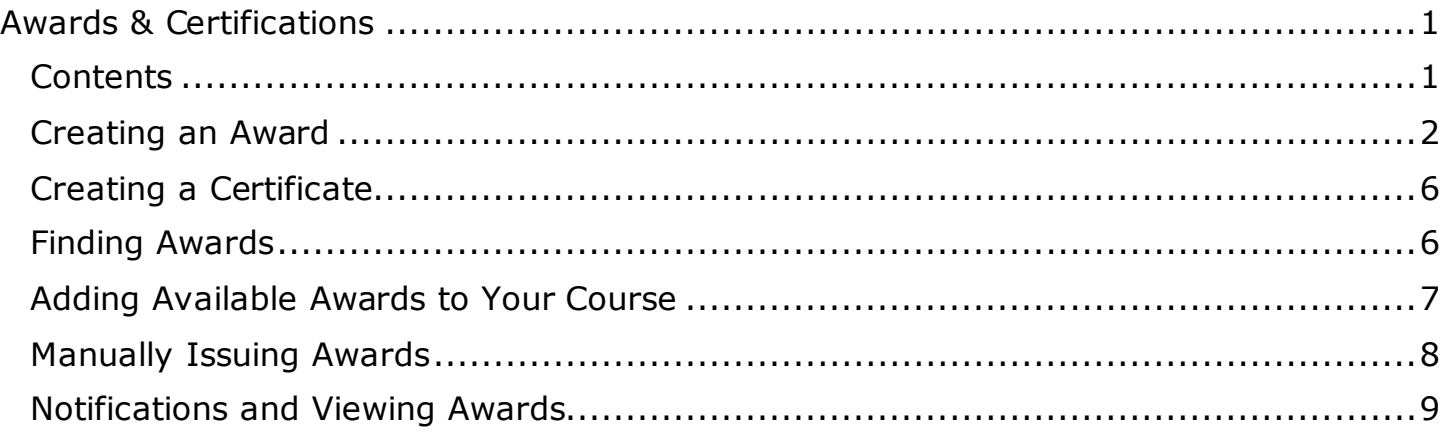

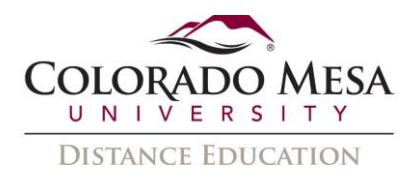

## <span id="page-1-0"></span>Creating an Award

1. To find the awards section, go to the Course Admin tab in your D2L shell.

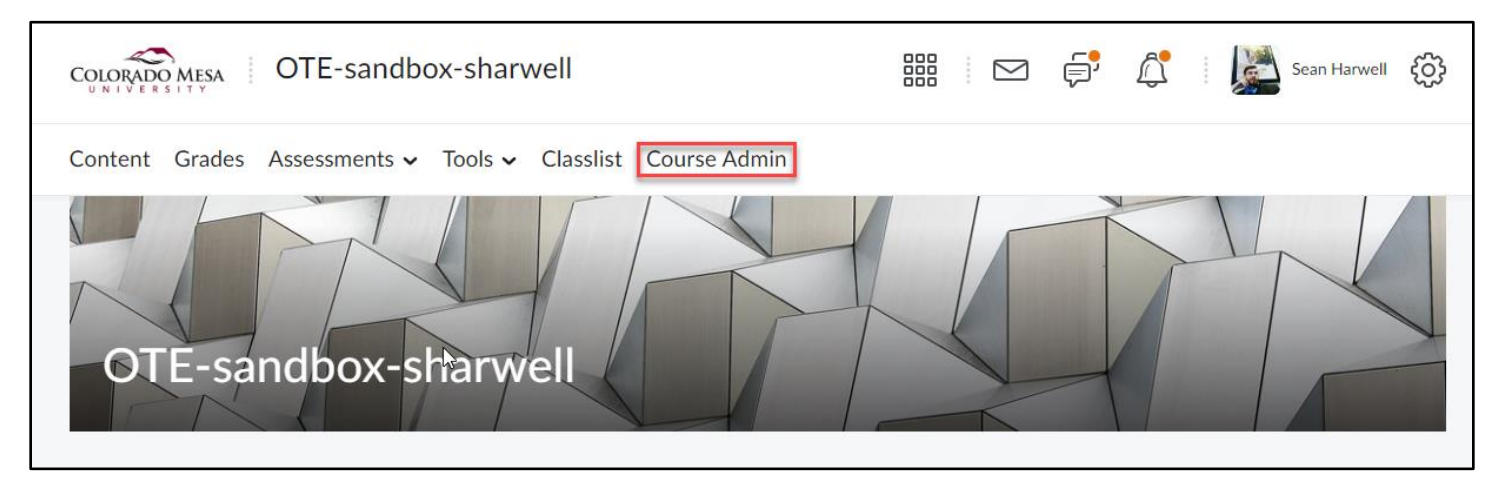

2. Click on the Awards link in the Assessment section.

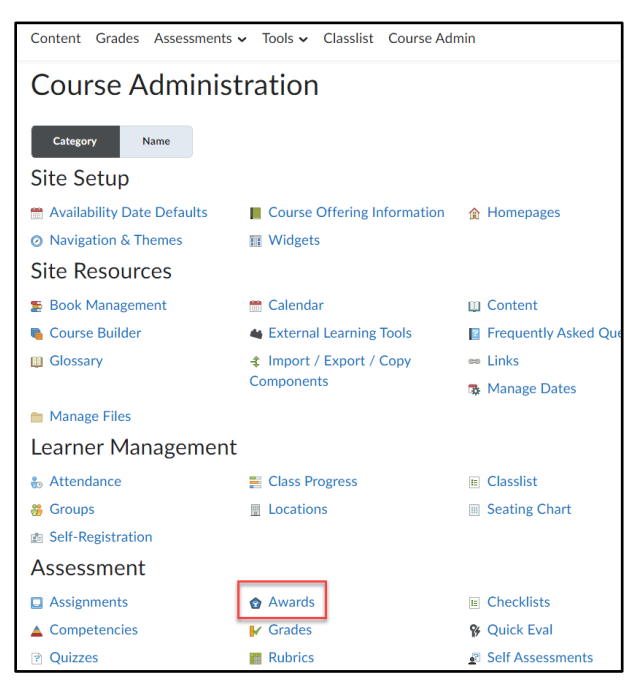

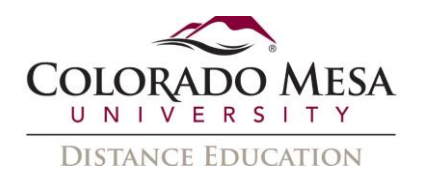

3. Now you will want to go to the Course Awards tab and click Add award To Course.

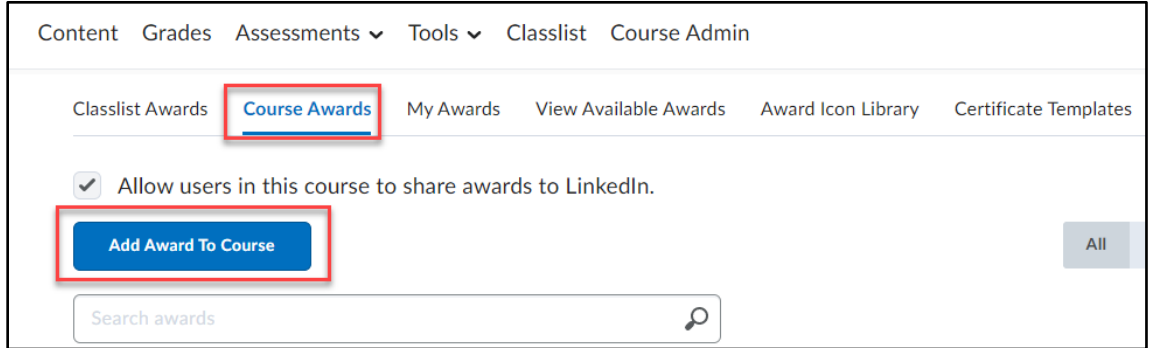

4. Now click the Create button.

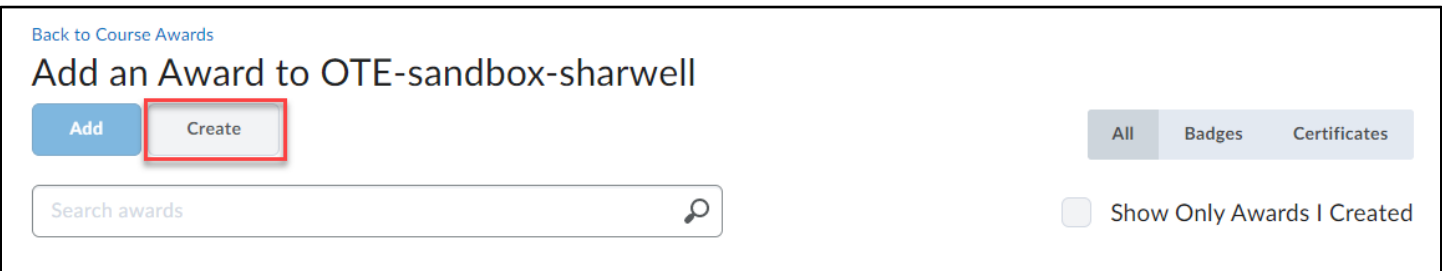

- 5. Add a name and description for your award.
- 6. I like to change the Availability to Make this award available to other award creators and their courses so that my awards are available for anyone to use.

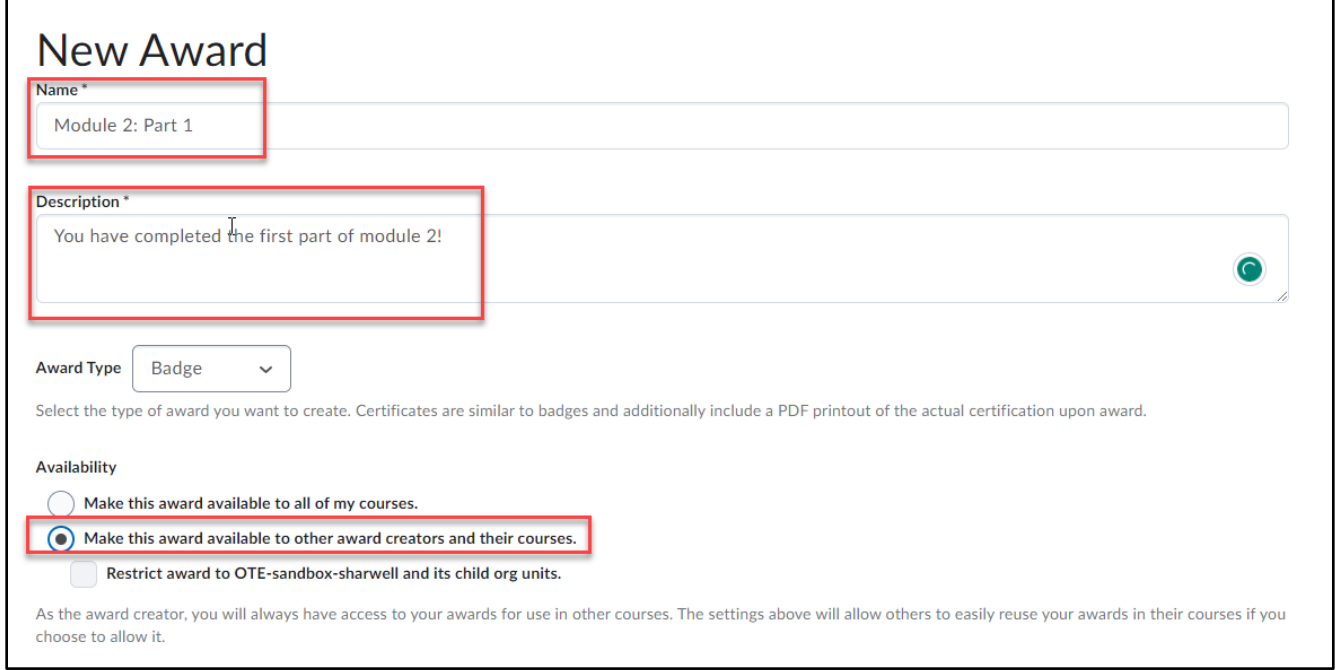

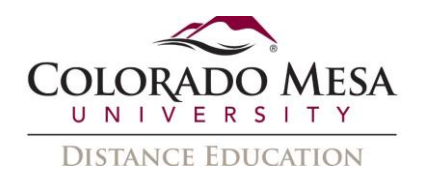

- 7. This section is where you will choose an image for you award. There are some stock images available in From Existing Library or you can upload an image of your choosing to use.
- 8. Now click Save and Close

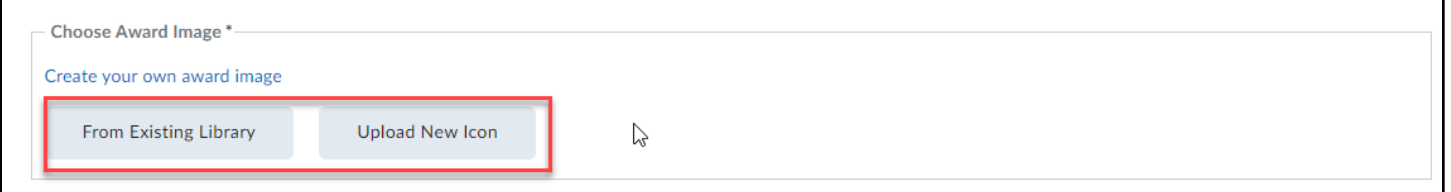

9. Now we can edit the award properties to assign a condition(s). Click on Edit Properties

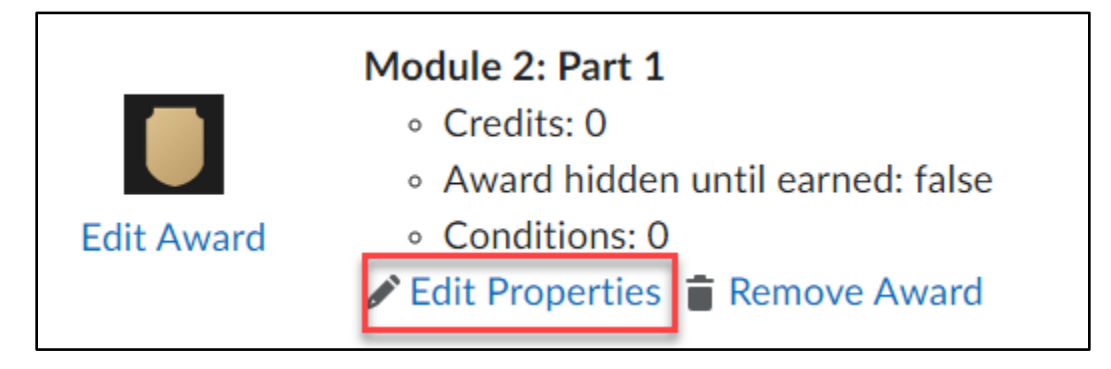

10. Then select Create under Release Conditions.

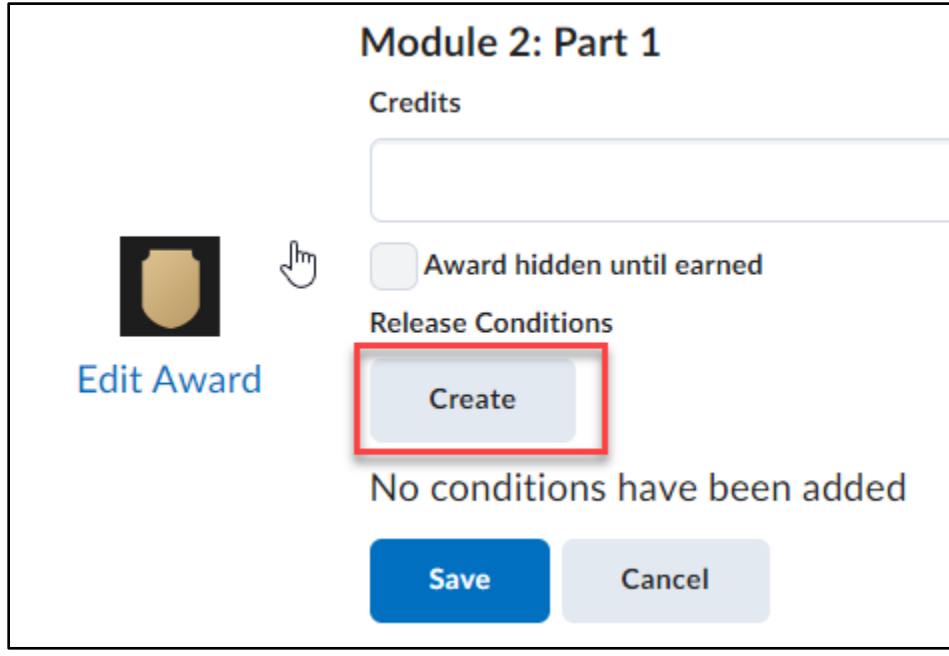

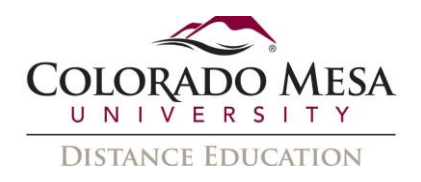

11. The Condition Type contains a lot of options for every kind of action in D2L. These can be things from submitting an assignment, completing a quiz, view content, or even earning other awards. The first image below I selected Submission to folder for Assignments, then the condition details will populate and I chose assignment 1.2 as the one I wanted to give the award for. The image on the right is for a discussion board. Click Create to finish the process.

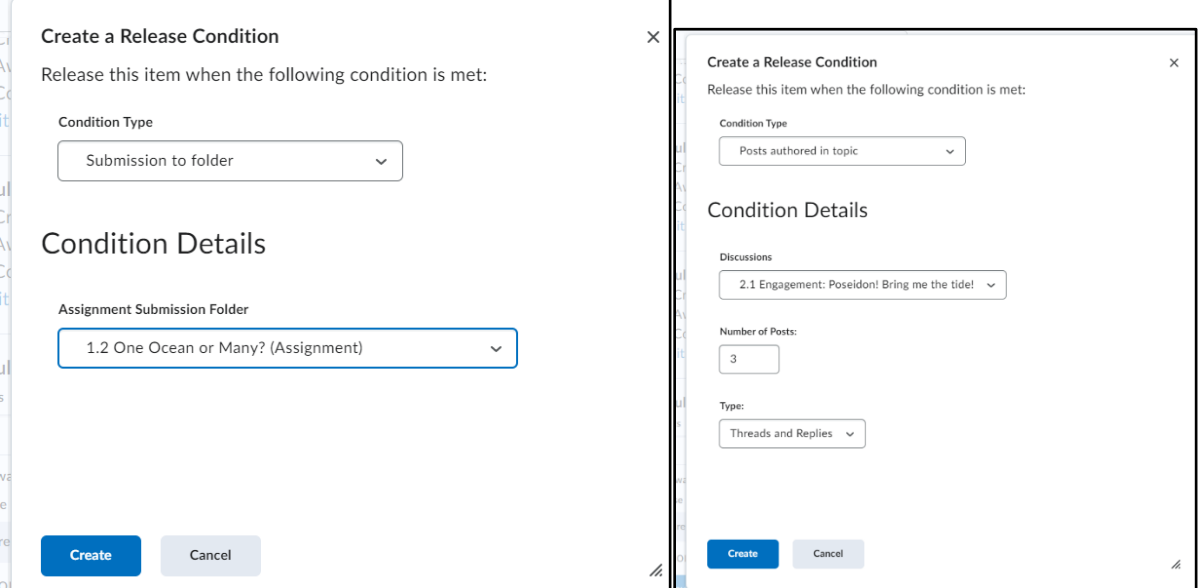

12. You can now save the award or add more conditions to the award. Below is an example of an award that a student needs to complete multiple assignments to obtain.

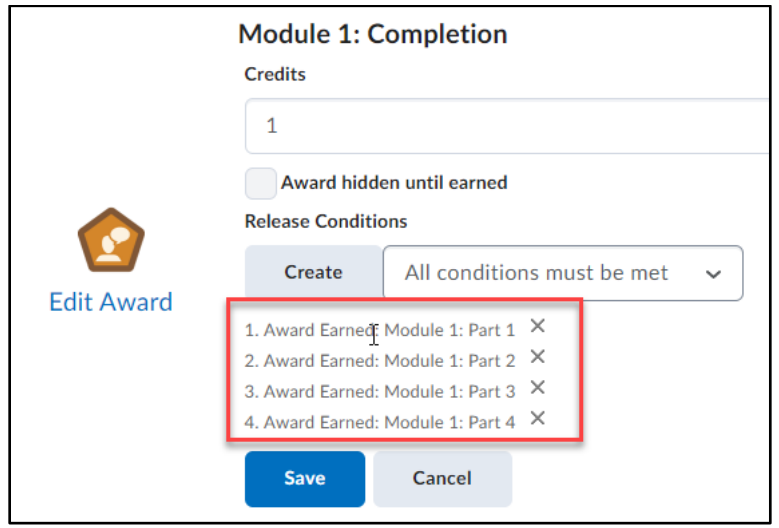

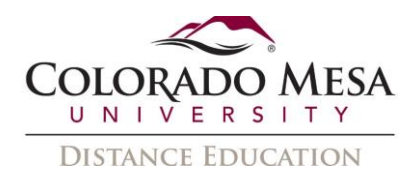

#### <span id="page-5-0"></span>Creating a Certificate

• The process for creating a certificate is exactly the same as creating an award. The one difference is selecting the award type in the creation process.

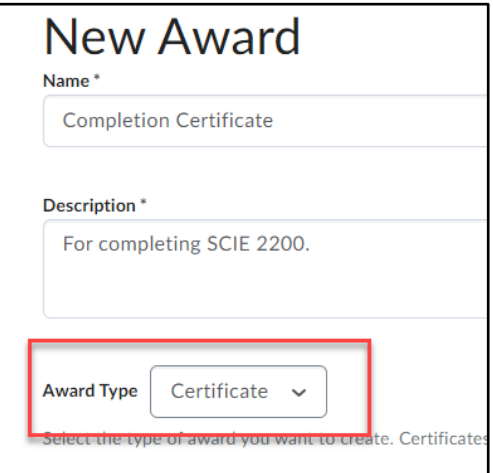

## <span id="page-5-1"></span>Finding Awards

• As seen previously, anyone that creates an award can share it to the institution. This can save you a lot of time if there are similar awards to what you want to create. These awards can be found in the View Available Awards tab. Be sure to check the Include awards from other courses box to view all the available awards.

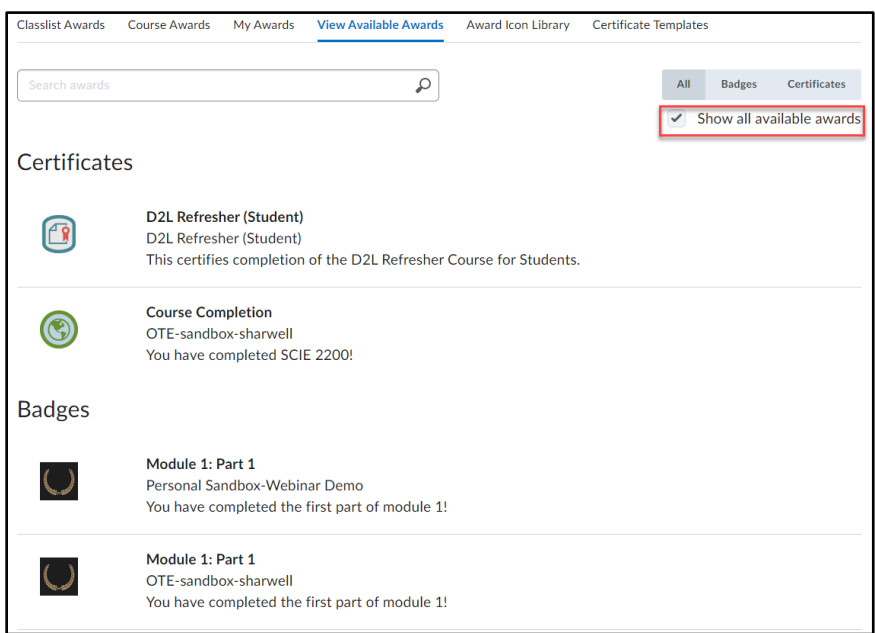

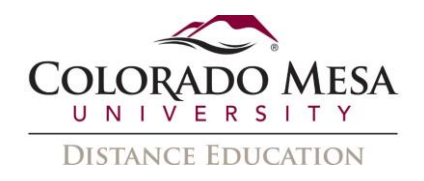

### <span id="page-6-0"></span>Adding Available Awards to Your Course

• Once you find some awards you would like to add, go to the Course Awards tab, click Add Award To Course, then select the awards you want to add.

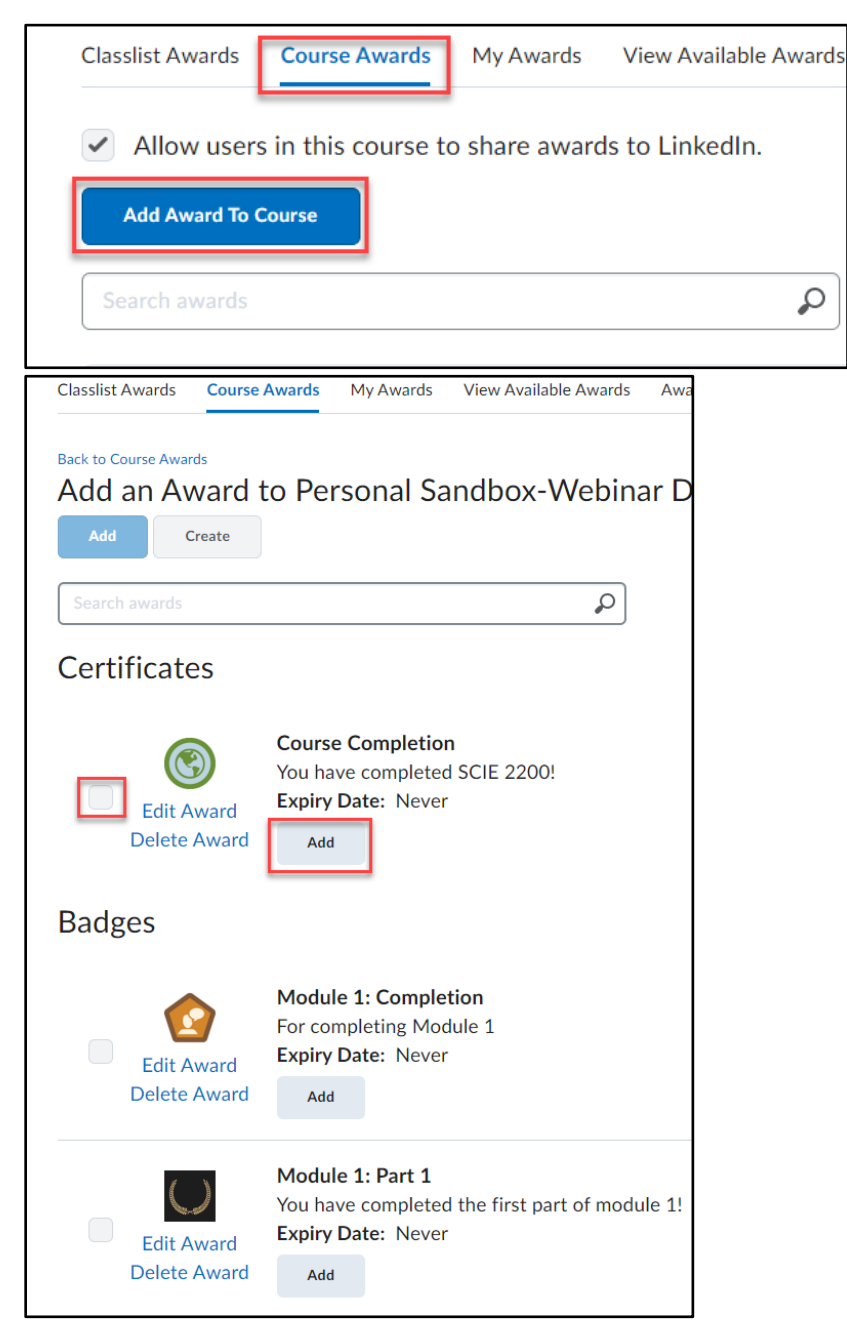

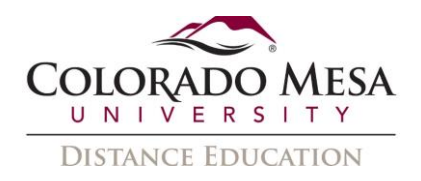

## <span id="page-7-0"></span>Manually Issuing Awards

• Sometimes we want to issue an award for things done in class, which means we will have issue an award manually. To do this, go to the Classlist Awards tab, select the student(s) you want to give the award to, then click issue. Now select the award you would like to give and the reasoning for giving it manually.

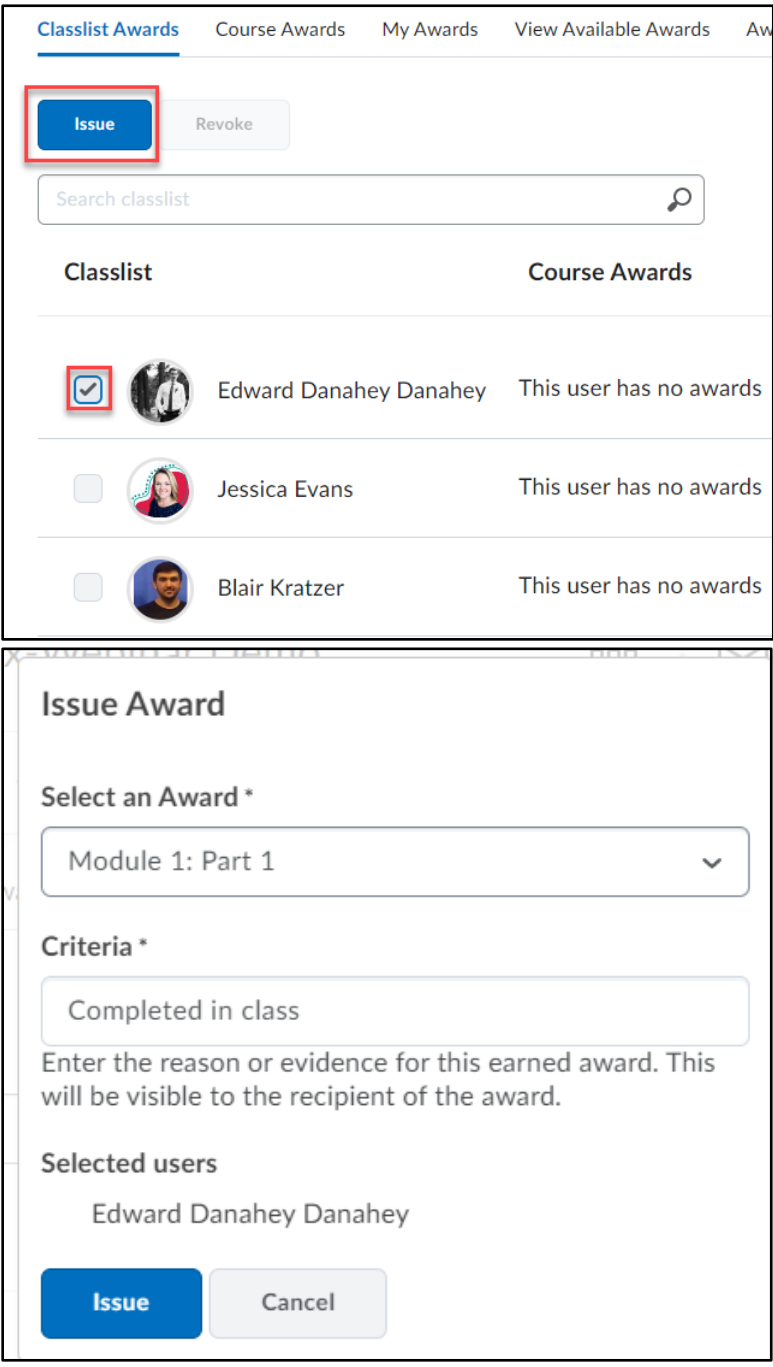

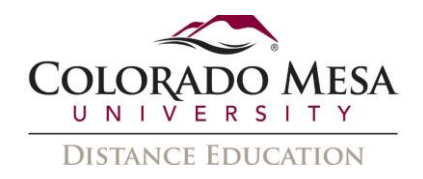

## <span id="page-8-0"></span>Notifications and Viewing Awards

• When an award is received by a student, it will appear as a notification on their screen and can be found in the notifications drop-down.

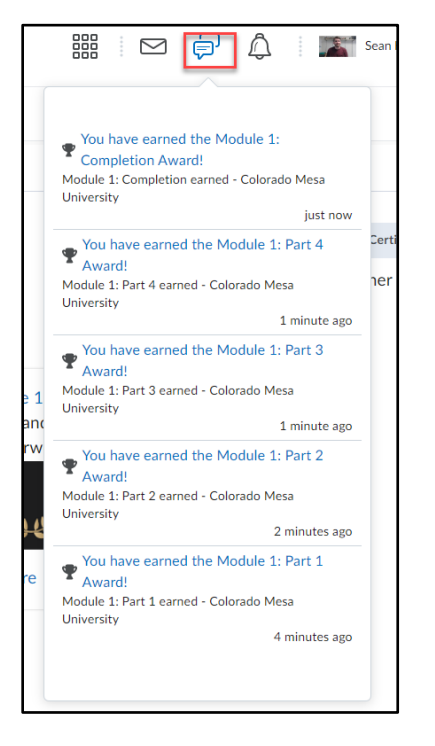

• Awards that have been obtained by students can also be viewed through going to Course Admin, Awards, and then My Awards.

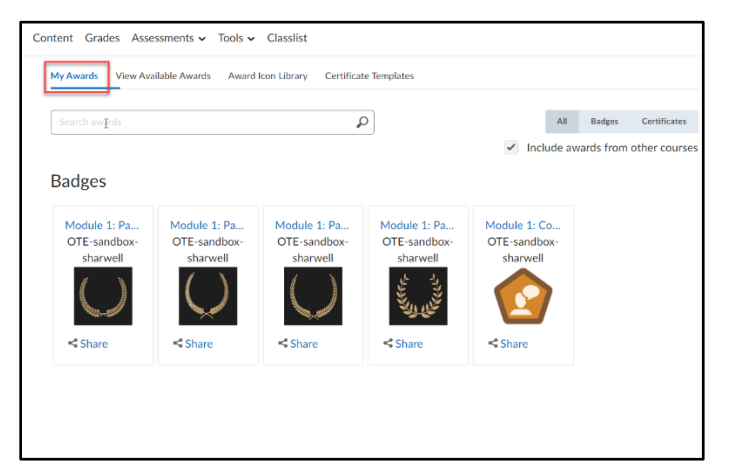